МИНИСТЕРСТВО НАУКИ И ВЫСШЕГО ОБРАЗОВАНИЯ РФ УНИВЕРСИТЕТ НАУКИ И ТЕХНОЛОГИЙ МИСИС ИНСТИТУТ ИНФОРМАЦИОННЫХ ТЕХНОЛОГИЙ И КОМПЬЮТЕРНЫХ НАУК Кафедра бизнес-информатики и систем управления № 4404

производством

А.П. Шатрова А.В. Заворотный

Е.А. Крюкова

# **ПРАКТИКУМ ПО КУРСУ БАЗЫ ДАННЫХ**

ВВЕДЕНИЕ В MS SQL SERVER И T-SQL

Практикум

Рекомендовано редакционно-издательским советом университета

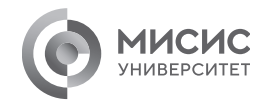

Москва 2023

Рецензент канд. техн. наук, доц. *О.Ю. Легошина*

#### **Шатрова, Анастасия Петровна.**

Ш30 Практикум по курсу «Базы данных». Введение в MS SQL Server и T-SQL : практикум / А.П. Шатрова, А.В. Заворотный, Е.А. Крюкова. – Москва : Издательский Дом НИТУ МИСИС, 2023. – 88 с.

В пособии изложены материалы по практической части обучения, направленной на приобретение навыков в работе с базами данных. Базы данных являются важным инструментом в информационных технологиях и используются в различных сферах, начиная от интернет-магазинов и заканчивая большими корпорациями. В этом практикуме мы будем изучать основы баз данных, научимся проектировать и создавать базы данных, выполнять запросы и анализировать результаты. Данный практикум поможет студентам и профессионалам улучшить свои знания и навыки в области баз данных и стать более компетентными в своей работе.

Практикум предназначен для студентов, обучающихся в бакалавриате по направлениям подготовки 38.03.05 «Бизнесинформатика» и 09.03.03 «Прикладная информатика».

**УДК 004.6**

 А.П. Шатрова, А.В. Заворотный, Е.А. Крюкова, 2023  $©$  НИТУ МИСИС, 2023

## **Содержание**

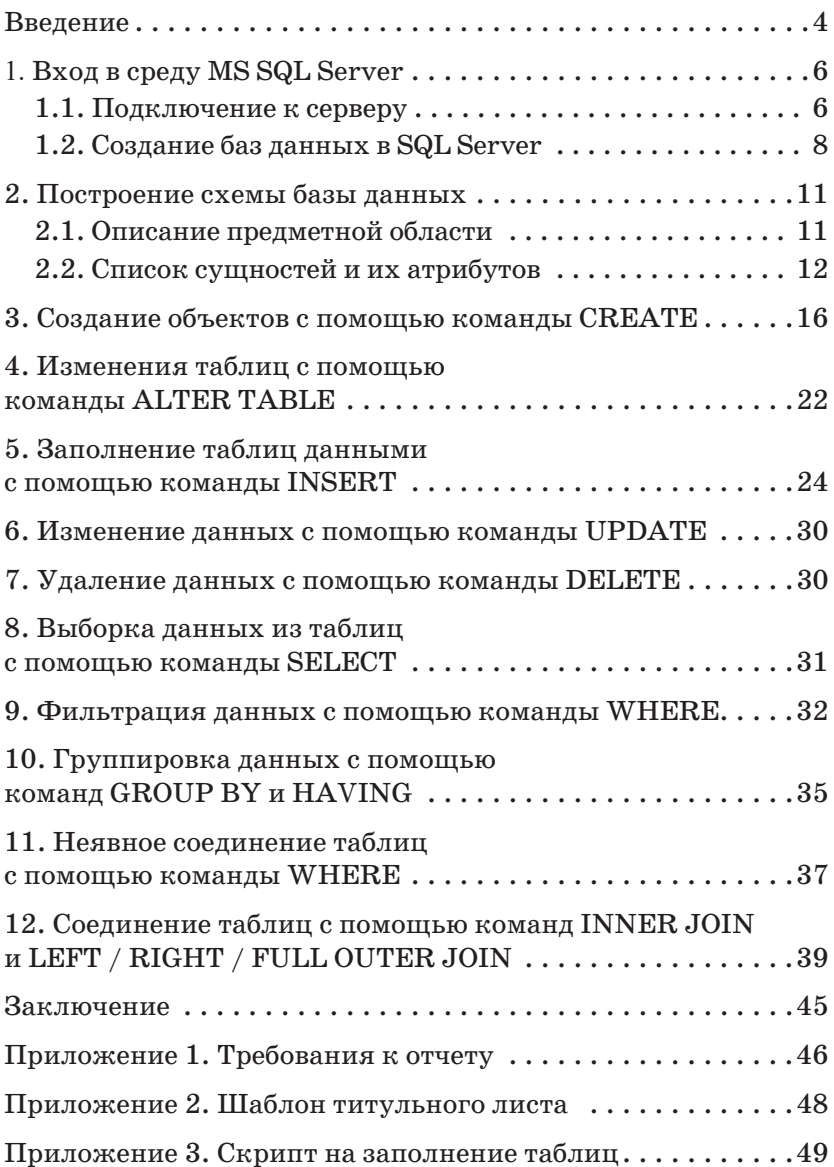

#### **ВВЕДЕНИЕ**

Базы данных используются для организации и хранения больших объемов информации. Их применение возникает, когда нужно эффективно хранить, обрабатывать и получать доступ к данным.

Вот несколько основных причин, почему базы данных имеют большое значение.

• Хранение данных. Базы данных позволяют хранить большие объемы информации централизованно, без необходимости хранить их в отдельных файлах или документах. Это облегчает доступ к данным и обеспечивает их целостность и надежность.

• Управление данными. Базы данных предоставляют средства для эффективного управления данными, включая добавление, удаление и обновление информации. Они позволяют быстро и легко выполнять операции, такие как поиск, сортировка и фильтрация данных.

• Обеспечение целостности данных. Базы данных обеспечивают механизмы для поддержки целостности данных. Это означает, что они могут контролировать и ограничивать доступ и изменение данных, чтобы гарантировать их корректность и последовательность.

• Обеспечение безопасности данных. Базы данных обеспечивают средства для защиты данных от несанкционированного доступа или повреждения. Они позволяют устанавливать различные уровни доступа к данным и применять шифрование данных для обеспечения их безопасности.

• Обеспечение масштабируемости и производительности. Базы данных позволяют обрабатывать большие объемы данных и поддерживать множество пользователей одновременно. Они способны обеспечивать высокую производительность и эффективность при обработке больших объемов информации.

Цель изучения баз данных состоит в том, чтобы понять, как они работают и как правильно проектировать и использовать их для организации и хранения больших объемов данных. Это позволяет эффективно и безопасно управлять данными, обеспечивая доступ к ним для различных пользователей и приложений.

Изучение баз данных также помогает понять основные принципы работы с данными, такие как создание, изменение и удаление записей, поиск и сортировка данных, агрегация данных и создание отчетов.

Знание баз данных позволяет эффективно работать с информацией, обрабатывать и анализировать большие объемы данных, создавать сложные запросы и отчеты для принятия стратегических и оперативных решений.

Данный практикум нацелен на изучение не только баз данных как объекта, но и взаимодействия с базами данных при помощи языка SQL.

В процессе обучения SQL Server подробно обсуждаются стратегии доступа и извлечение данных, изменение данных с помощью инструкций; таблицы, типы и декларативная целостность данных; сложные запросы, программирование в Microsoft SQL Server на языке T-SQL пользовательских хранимых процедур, функций, триггеров и представлений.

#### 1. ВХОД В СРЕДУ MS SQL SERVER

Подавляющую массу задач администрирования  $SQL$ Server можно выполнить в графической утилите SQL Server Management Studio. В ней можно создавать базы данных и все ассоциированные с ними объекты (таблицы, представления, хранимые процедуры и др.). Здесь вы можете выполнить последовательности инструкций Transact-SQL (запросы). В этой утилите можно выполнить типовые задачи обслуживания баз данных, такие как резервирование и восстановление. Здесь можно настраивать систему безопасности базы данных и сервера, просматривать журнал ошибок и многое другое.

#### 1.1. Подключение к серверу

В окне «Соединение с сервером» необходимо указать следующую информацию.

Тип сервера. Здесь следует выбрать, к какой именно службе необходимо подключится. Оставьте вариант «Компонент DatabaseEngine».

Имя сервера. Позволяет указать, к какому серверу будет осуществляться подключение. По умолчанию имя SQL Servет совпадает с именем компьютера. Выберите ваш локальный компьютер.

Проверка подлинности. Способ аутентификации, можно выбрать «Проверка подлинности Windows» или «Проверка подлинности SQL Server». Первый способ использует учетную запись, под которой текущий пользователь осуществил вход в Windows. Вариант SQL Server использует свою собственную систему безопасности. Оставьте вариант проверки поллинности SQL Server.

После подключения экземпляр сервера будет отображаться на панели «Обозреватель объектов».

Окно Management Studio имеет следующую структуру.

• Оконное меню содержит полный набор команд для управления сервером и выполнения различных операций.

• Панель инструментов содержит кнопки для выполнения наиболее часто производимых операций. Внешний вид данной панели зависит от выполняемой операции.

• Панель «Обозреватель объектов». Это панель с древовидной структурой, отображающая все объекты сервера, а также позволяющая производить различные операции как с самим сервером, так и с его базами данных и их объектами. Обозреватель объектов является основным инструментом для разработки.

• Рабочая область. В рабочей области производятся все действия с базой данных, а также отображается ее содержимое.

Прежде чем перейти к созданию своих собственных рабочих баз данных рассмотрим служебные базы данных SQL Server, которые создаются автоматически в процессе его установки. Если мы раскроем узел «Базы данных - Системные базы данных» в обозревателе объектов, то увидим следующий набор служебных баз данных:

- master. Главная служебная база данных всего сервера. В ней хранится общая служебная информация сервера: настройки его работы, список баз данных на сервере с информацией о настройках каждой базы данных и ее файлах, информация об учетных записях пользователей, серверных ролях и т.п.;

-  $msdb.$  Эта база данных в основном используется для хранения информации службы SQL Server Agent (пакетных заданий, предупреждений и т.п.), но в нее записывается и другая служебная информация (например, история резервного копирования);

- model. Эта база данных является шаблоном для создания новых баз данных в SQL Server. Если внести в нее изменения, например создать набор таблиц, то эти таблицы будут присутствовать во всех создаваемых базах данных;

 $-$  tempdb. Эта база данных предназначена для временных таблиц и хранимых процедур, создаваемых пользователями и самим SQL Server. Эта база данных создается заново при каждом запуске SQL Server.

### 1.2. Создание баз данных в SQL Server

Использование данной утилиты является самым простым способом создания базы данных. Создать базу данных можно двумя способами. Рассмотрим каждый. Создадим базу ФамилияИО (англ.), которую позже заполним таблицами, представлениями и другими объектами, предназначенными для отдела продаж.

#### Первый способ создания базы данных

1. В окне «Обозреватель объектов» найдите и раскройте папку «Базы данных». Щелкните на ней правой кнопкой мыши и выберите команду «Создать базу данных...» (рис. 1).

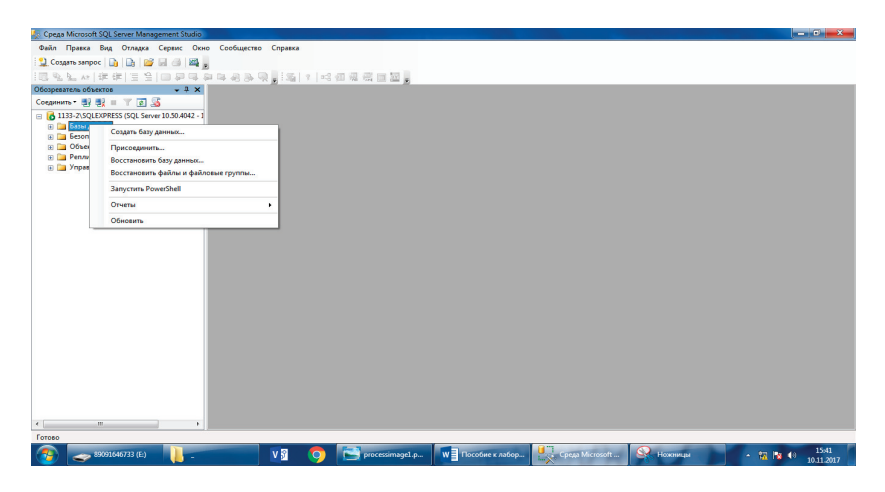

Рис. 1. Способ создания базы данных

2. В открывшемся диалоговом окне «Создание базы данных» на странице «Общие» введите следующую информацию (рис. 2):

- имя базы данных: IvanovII (студент Иванов Иван Иванович);

 $-$  владелец: sa.